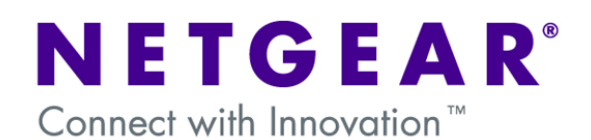

# **7000 Series - Configuring IGMP Snooping (Multicasting)**

The aim of this document is to describe the steps to setup and test IGMP Snooping

The purpose Internet Group Management Protocol (IGMP) snooping is to restrain multicast traffic in a switched network. By default, a LAN switch floods multicast traffic within the broadcast domain and this can consume a lot of bandwidth if many multicast servers are sending streams to the segment.

Multicast IP addresses are Class D IP addresses. Therefore, all IP addresses from 224.0.0.0 to 239.255.255.255 are multicast IP addresses.

IGMP Snooping can be very effective in network environments where Multicast applications like Video/Audio streaming are being used.

# Table of Contents

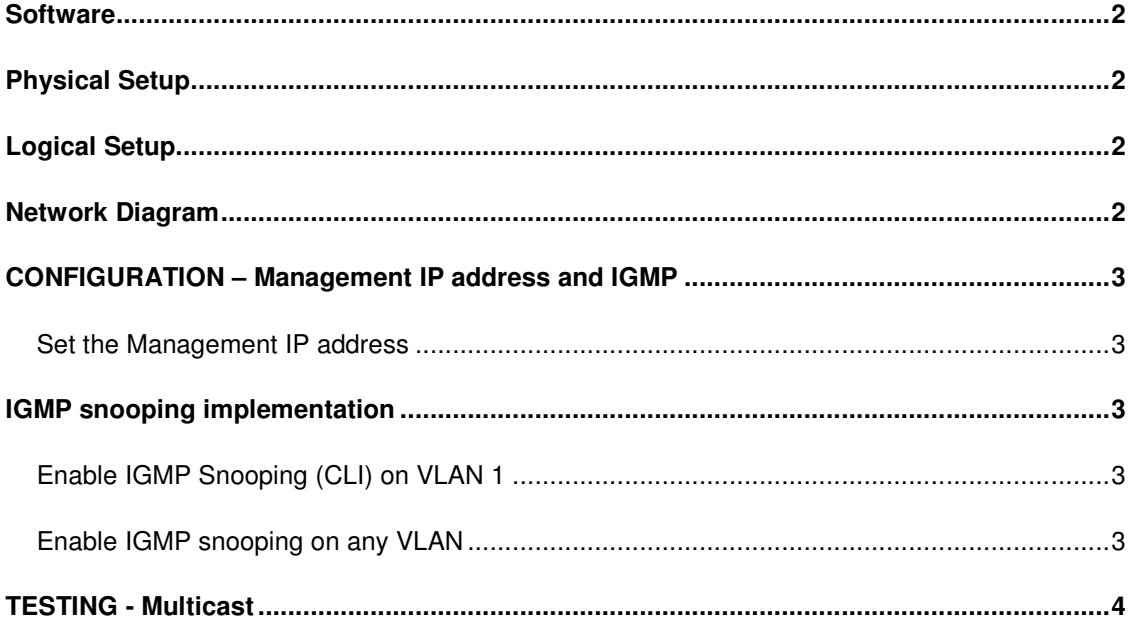

# **Software**

Native VLAN: 1<br>Multicast software: VLC version 0.8.6d (supports IGMP v1,v2,v3)<br>700 Mb AVI File Multicast stream:<br>Netgear Switch: Netgear Switch: GSM7312 FW 6.0.0.15, 6.1.0.9 and 6.2.0.14<br>Multicast Sender: WinXP 192.168.0.2 Multicast Sender:<br>MinXP 192.168.0.2<br>Multicast Receiver: WinXP 192.168.0.10 WinXP 192.168.0.10 and 192.168.0.20<br>239.255.0.1 Multicast address: Packet capturing software: Wireshark 0.99

# **Physical Setup**

1x GSM7312 Prosafe Layer 3 Managed switch 3x Windows XP Computers

### **Logical Setup**

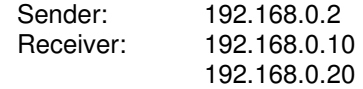

#### **Network Diagram**

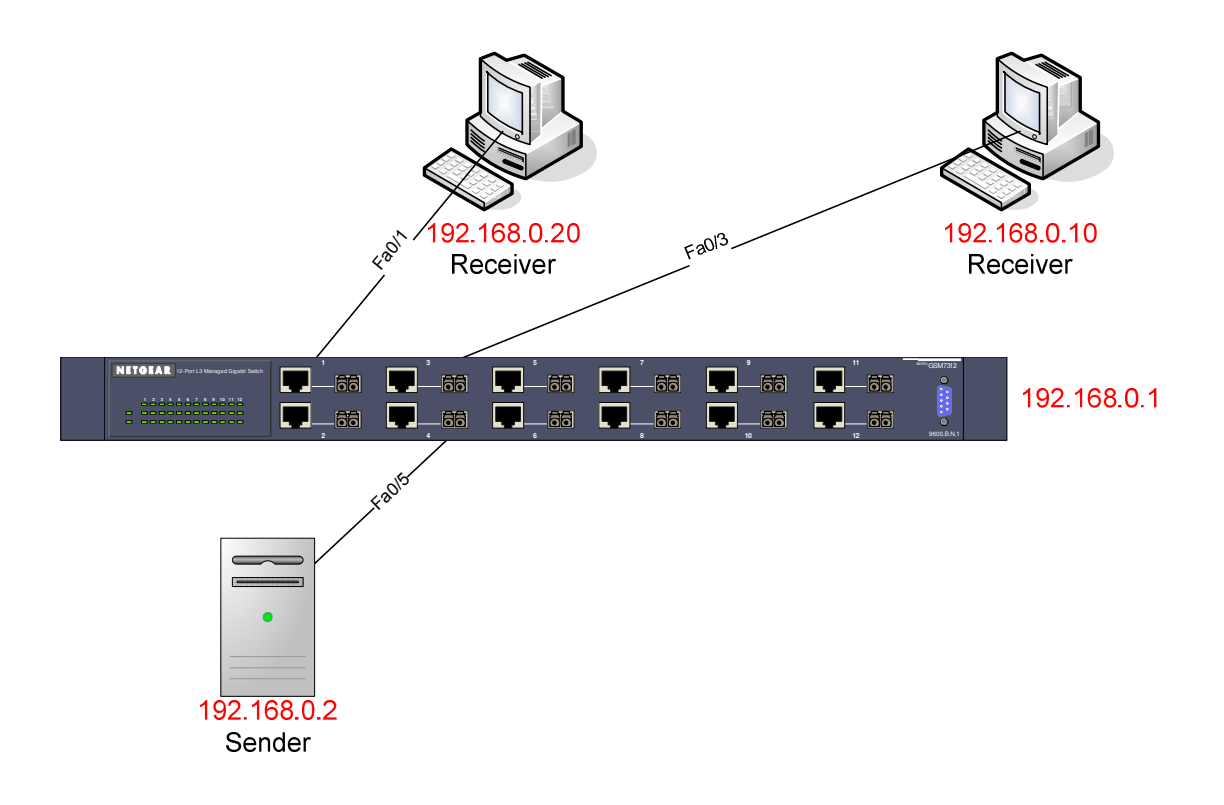

#### **CONFIGURATION – Management IP address and IGMP**

Set the Management IP address

- 1) Plugged the console cable to the Serial port of the switch and the serial port on the PC
- 2) Open a new Hyper Terminal session (connecting via the COM port) settings 9600, 8 , None , 1, None
- 3) Power Cycle the switch
- 4) Upon POST the User: prompt will appear
- 5) Username is **admin** , password "**blank"**
- 6) Type **Enable** to access the privileged mode (password "**blank"** )
- 7) Type **network protocol none** to reset the network settings
- 8) Type **network parms <<Management IP>> <<Subnet Mask>> <<Default Gateway IP>>**. For example **network parms 192.168.0.2 255.255.255.0 192.168.0.1**
- 9) User **copy system:running-config nvram:startup-config** to save the configuration
- 10) Check with **show network** if the settings are correct

The switch should now be accessible patching a CAT5 Straight-through cable. The PC NIC must be configured with an IP address within the same subnet used to configure the management IP of the switch (Example: 192.168.0.2 255.255.255.0

**IGMP snooping implementation**

#### Enable IGMP Snooping (CLI) on VLAN 1

(GSM7312)# config (GSM7312) (config) #ip igmpsnooping (GSM7312) (config) #ip igmpsnooping unknown-multicast filter (GSM7312) (config) #ip igmpsnooping interfacemode (GSM7312) (config) #exit

(GSM7312)# vlan database

This command activate IGMP on all the ports in VLAN 1 (GSM7312) (vlan) #ip igmp 1

This command activate the Querier to be the VLAN address (In this case 192.168.0.1) (GSM7312) (vlan) #ip igmpsnooping querier 1

(GSM7312) (vlan) #exit

#### Enable IGMP snooping on any VLAN

In order to activate IGMP on any other VLAN the following list of commands must be modified replacing <VLAN-ID> with the VLANID number:

GSM7312)# vlan database (GSM7312) (vlan) #ip igmp <VLAN-ID> (GSM7312) (vlan) #ip igmpsnooping querier <VLAN-ID> (GSM7312) (vlan) #exit

# **TESTING - Multicast**

- 1- Activated Wireshark on the Receivers to filter Multicast traffic
- 2- Activated VLC on the Sender, to send Multicast to 239.255.0.1, Source File a 700 MB AVI

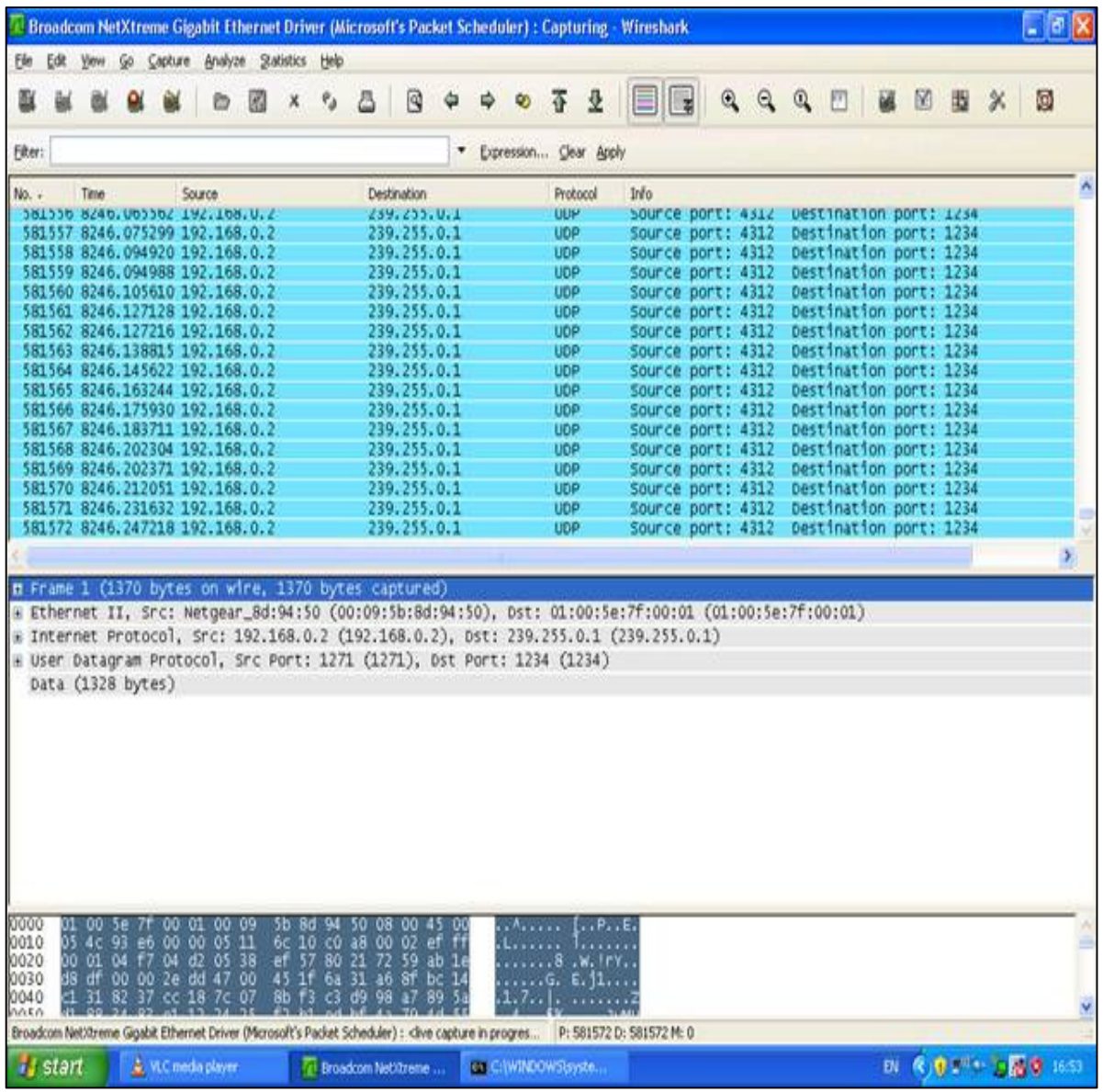

3- Activated VLC on the Receivers , to listen to Multicast for the address 239.255.0.1

Fig.1

 Both receivers would display the output in Fig.1 and receive the Multicast AVI transmission on the VLC viewer

4- Closed VLC on one of the Receiver

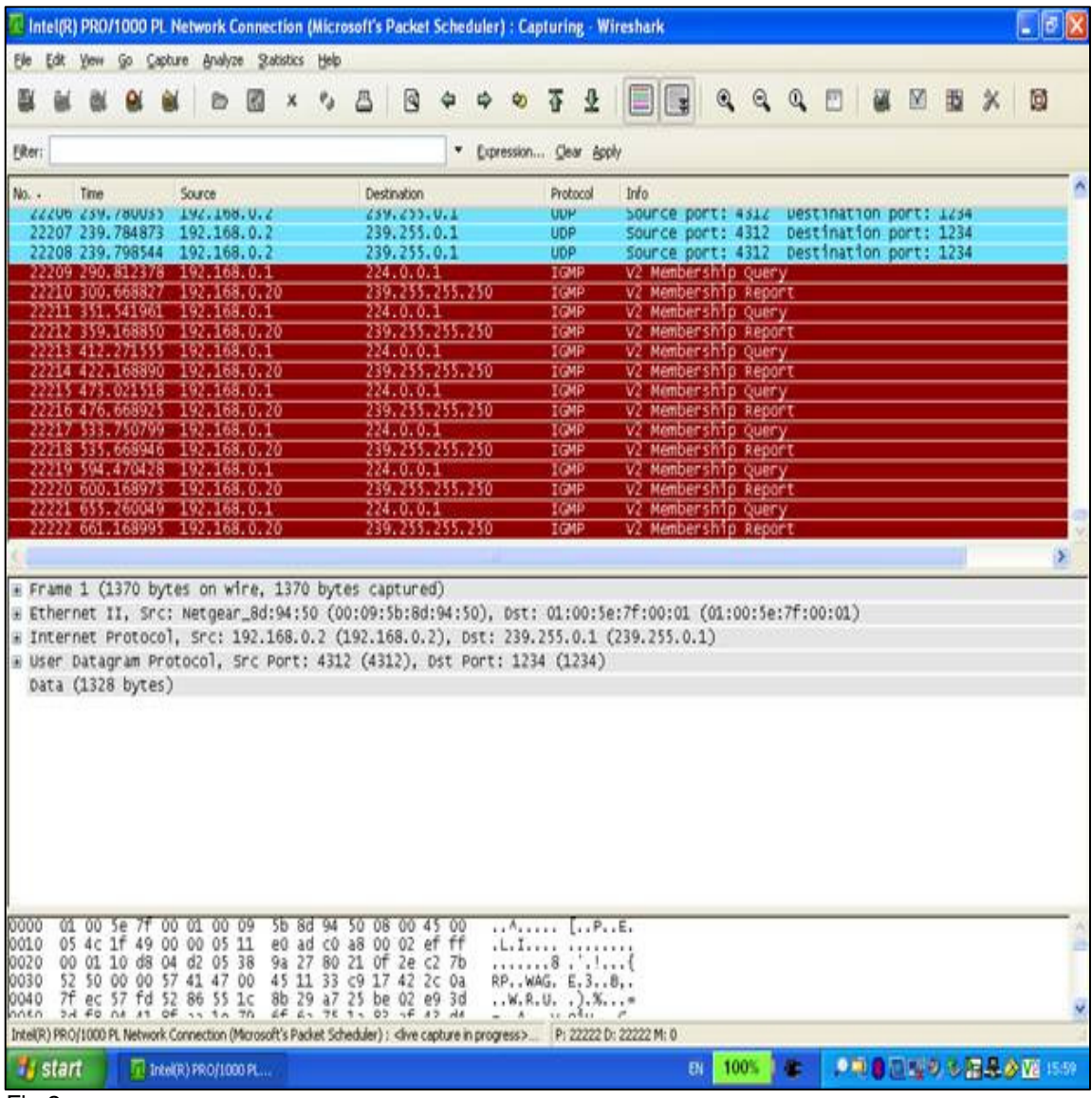

Fig.2

Fig.2 show the output on one of the clients once the Client stops claiming Multicast membership